## 電子申請専用サイトにID・パスワードを入力のうえログインし、 「帳票管理」タブ内、「納付証明書の発行依頼」をクリック

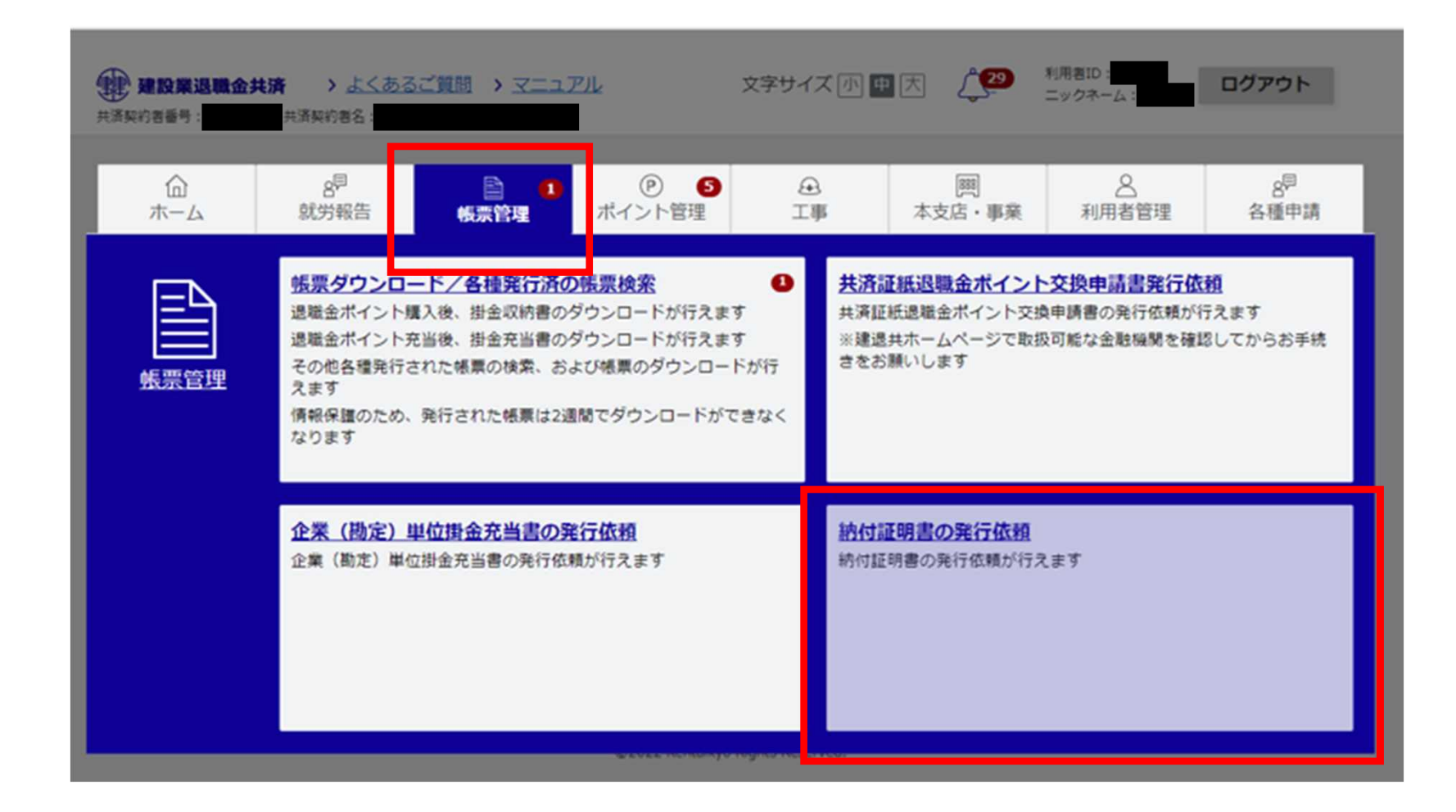

「決算期間」を入力し、「発行依頼」をクリック

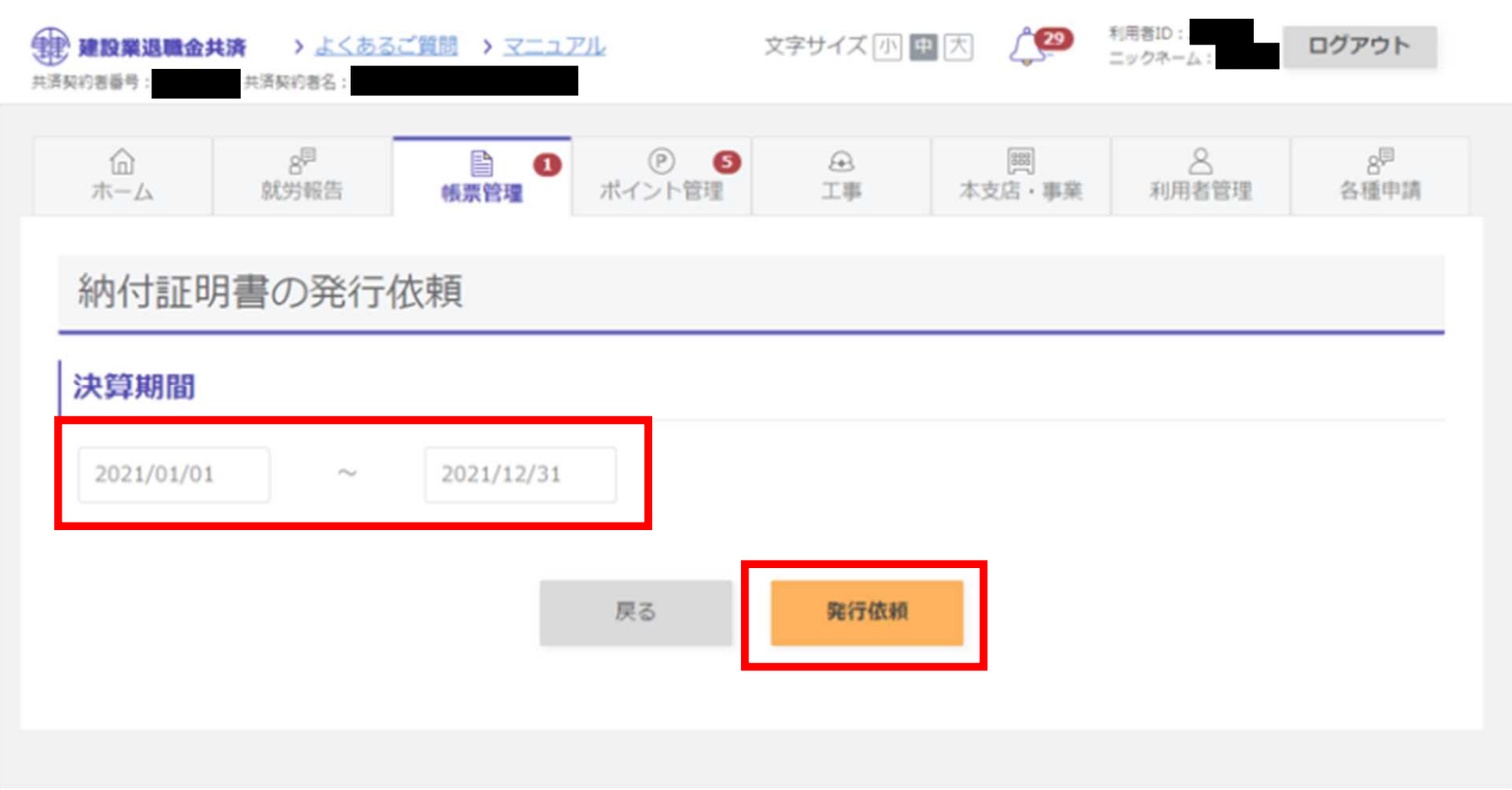

2営業日後、事前に登録されているアドレス宛に発行完了メールが送信されます。 電子申請専用サイトにID・パスワードを入力のうえログインし、 「帳票管理」タブ内、「帳票ダウンロード/各種発行済の帳票検索」をクリック

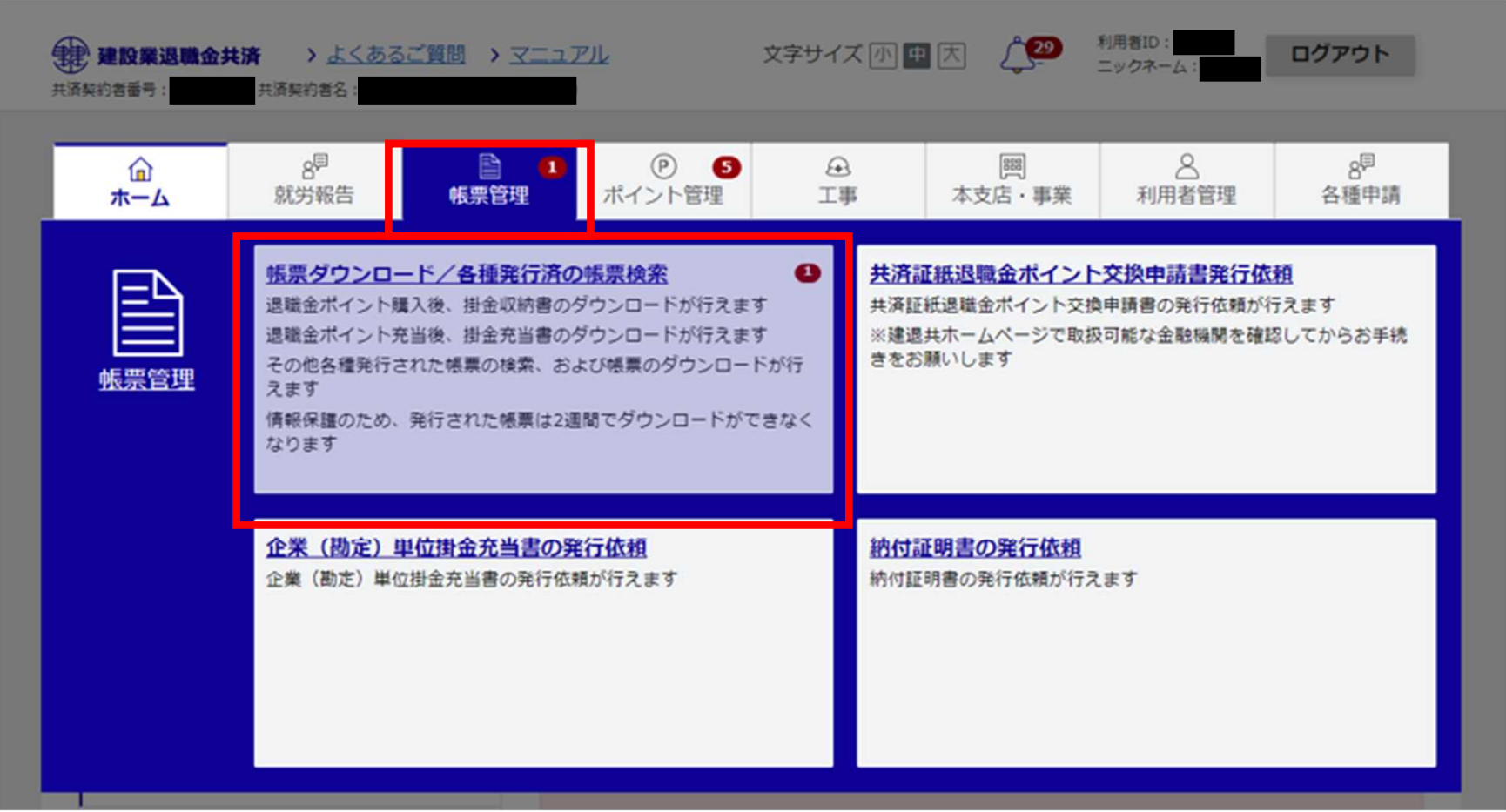

## 「出力」をクリック

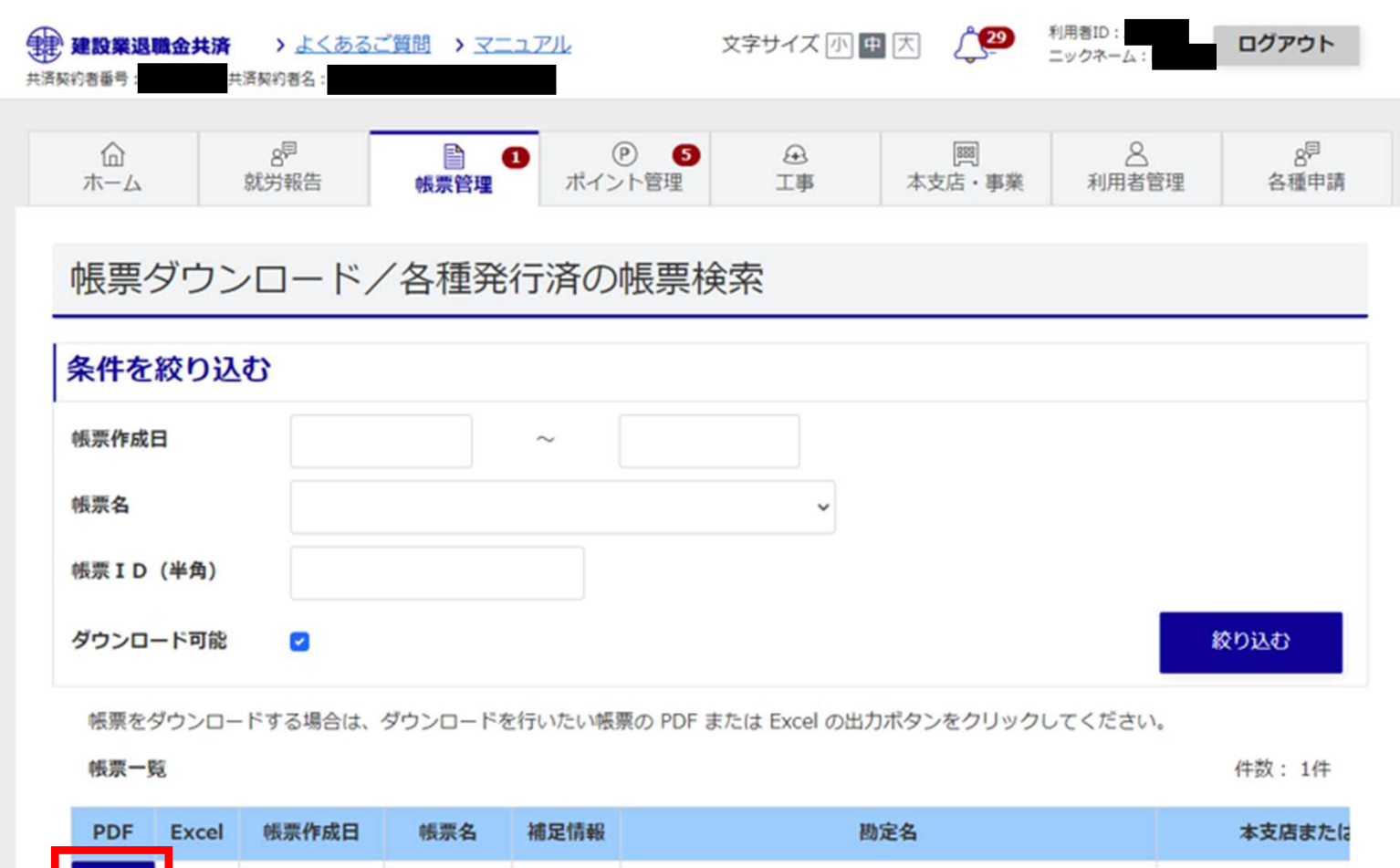

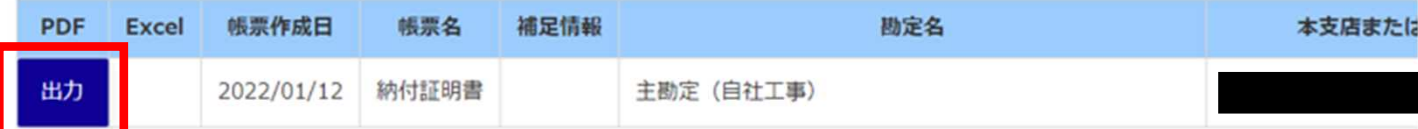